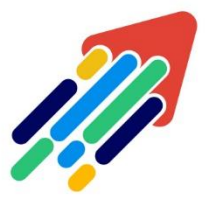

## .<br>مَرْكَزْ تَطْوِيْر الْمُحْتَوَى الْرّقَمِي

Digital Content Development Center

# CREATING POOLS

### IN BLACKBOARD LMS

#### FOR FACULTY MEMBERS

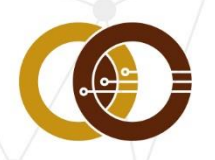

عمادة تقنية المعلومات و التعليم عن بعد IT & DISTANCE LEARNING DEANSHIP

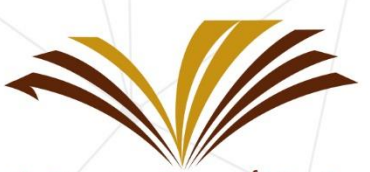

جامعة الأمير سطام بن عبد العزيز Prince Sattam Bin Abdulaziz University

#### **Creating Pools**

Question Banks: are a store for questions, in which question groups can be added and re-used in any exam or questionnaire.

#### **How to create and use Question Banks?**

#### **First: creating Question Banks using Blackboard System.**

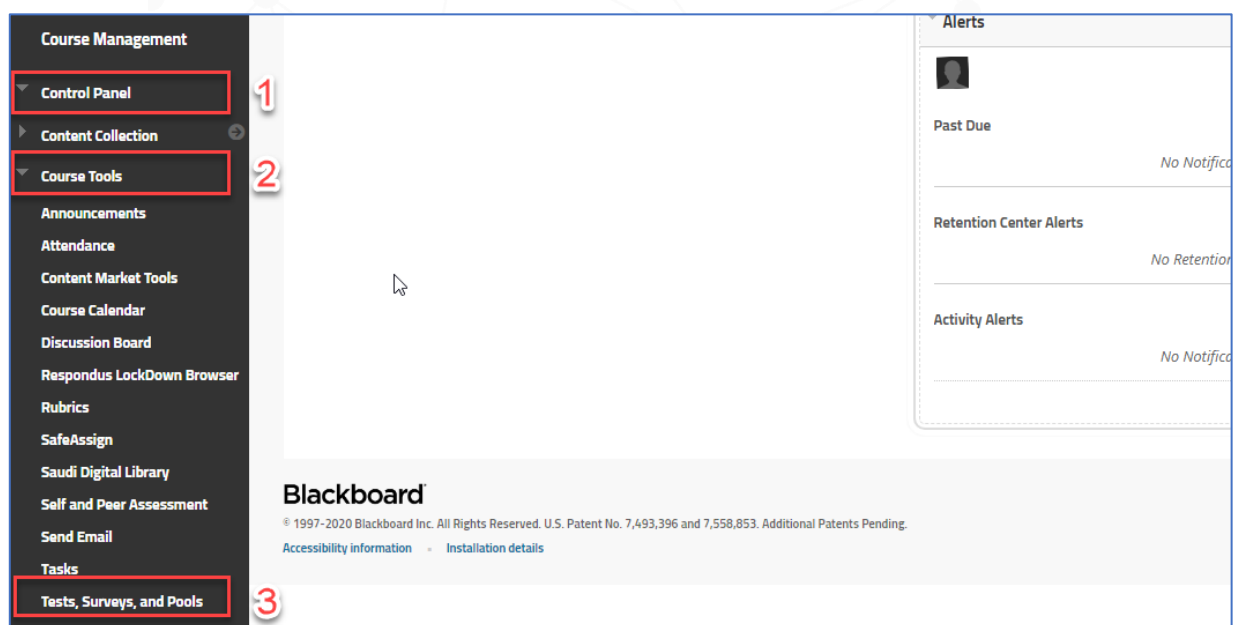

Through your course page: expand **"Control Panel" (1)** Then, from **"Course Tools" (2)** menu, choose "**Tests, Surveys and Pools" (3)**.

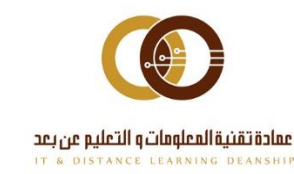

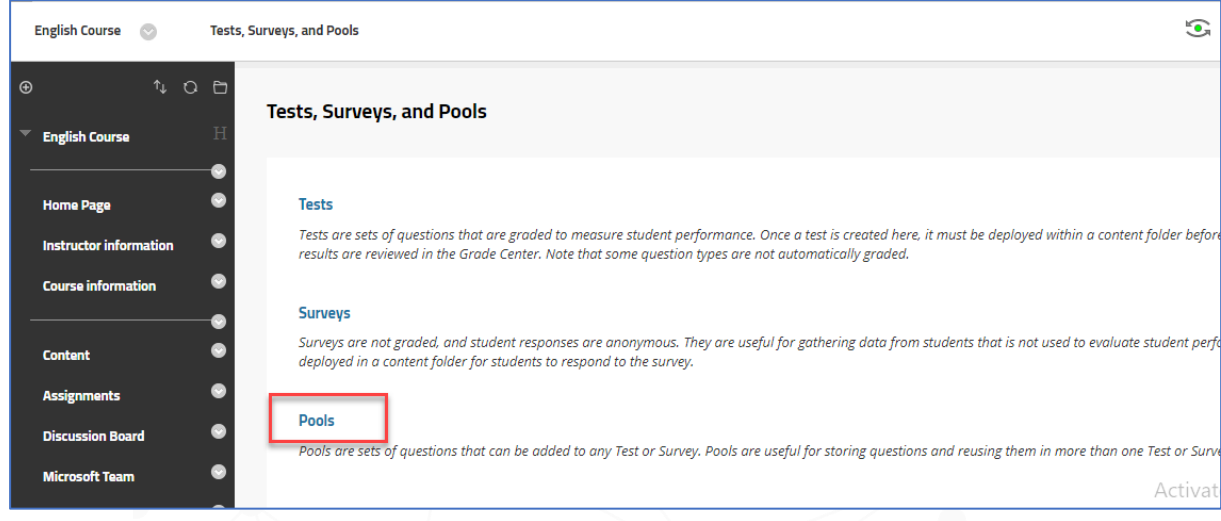

You will see three choices, choose "Pools".

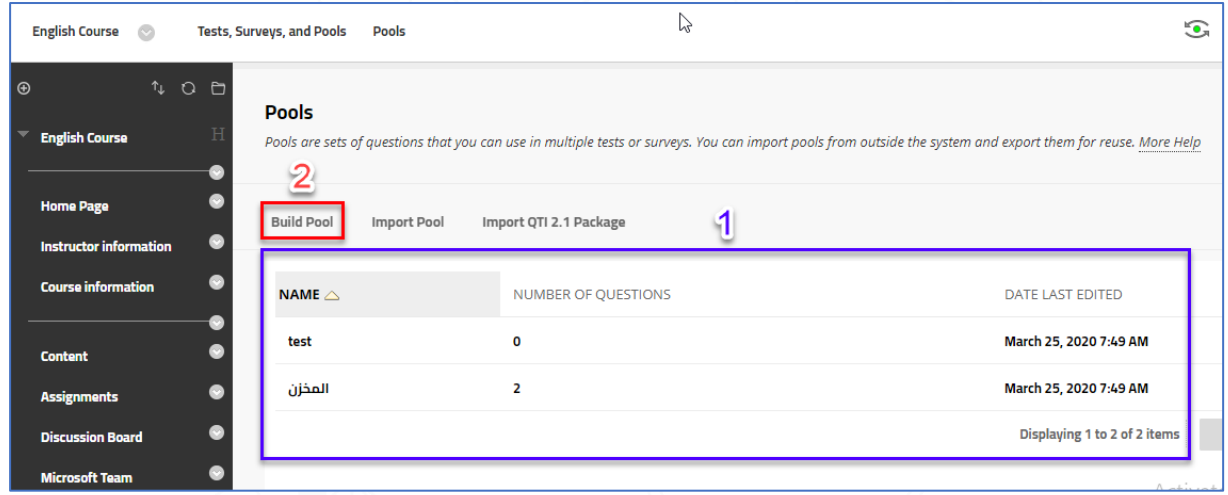

#### **After that, the Pools page will appear.**

- If you or one of your colleagues have created Pools before, they will appear in the **blue box (1).**
- In the sub menu, you will see three choices to create Pools: Build Pool, Import Pool, and Import QTI 2.1 Package. Here we begin with first choice **"Build Pool" (2).**

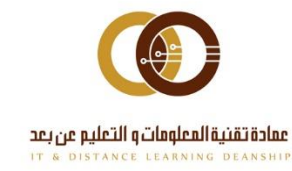

#### **In the pool page includes its information, please fill the following:**

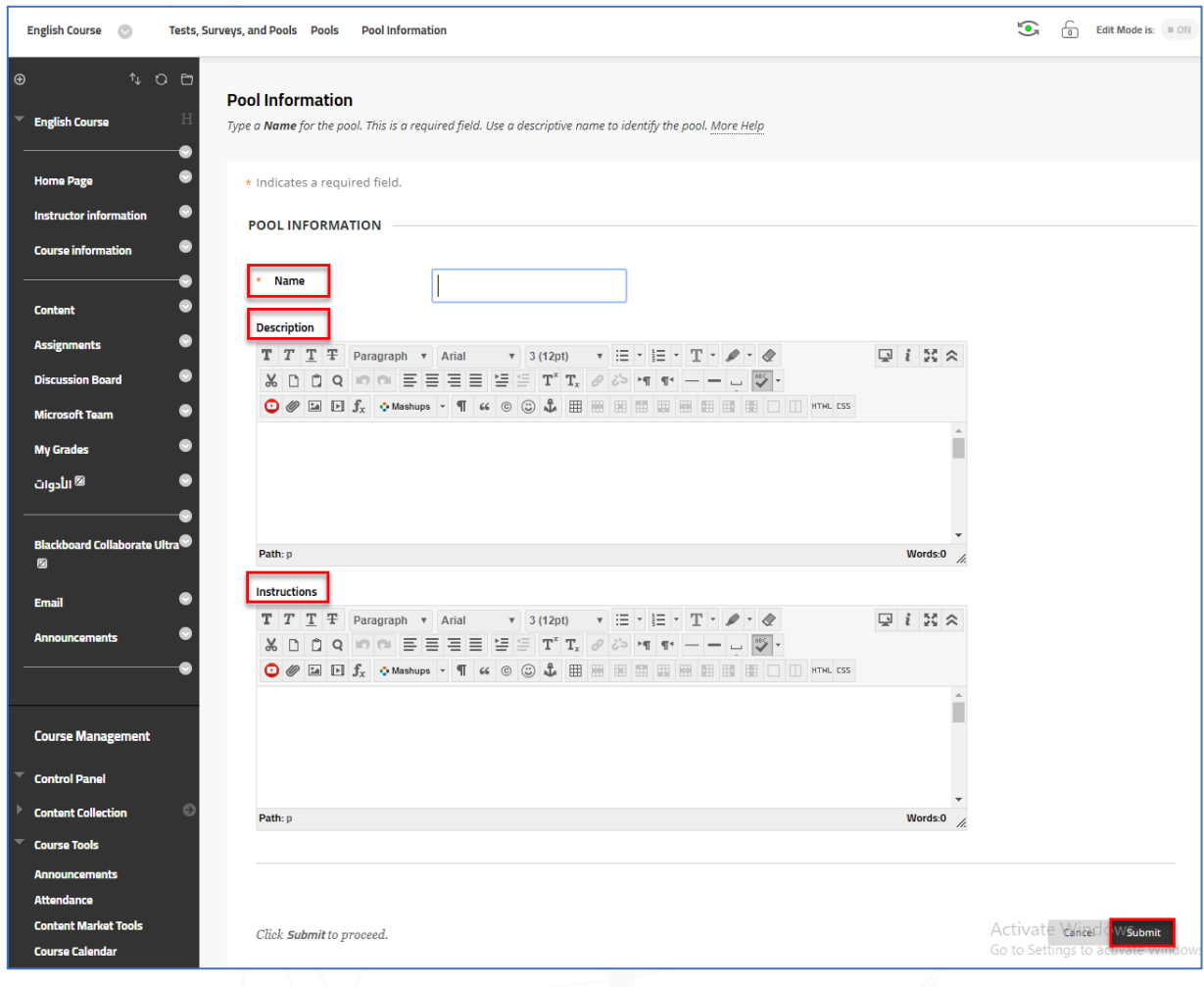

- Write a suitable **Name** for the Pool **(1).**
- Write a suitable **Discerption** for the Pool **(2)**.
- Write a suitable use **Instructions (3).**
- Click on **"Submit" (4)**.

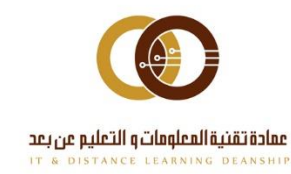

#### **The orange box indicates that the Question Bank is created successfully.**

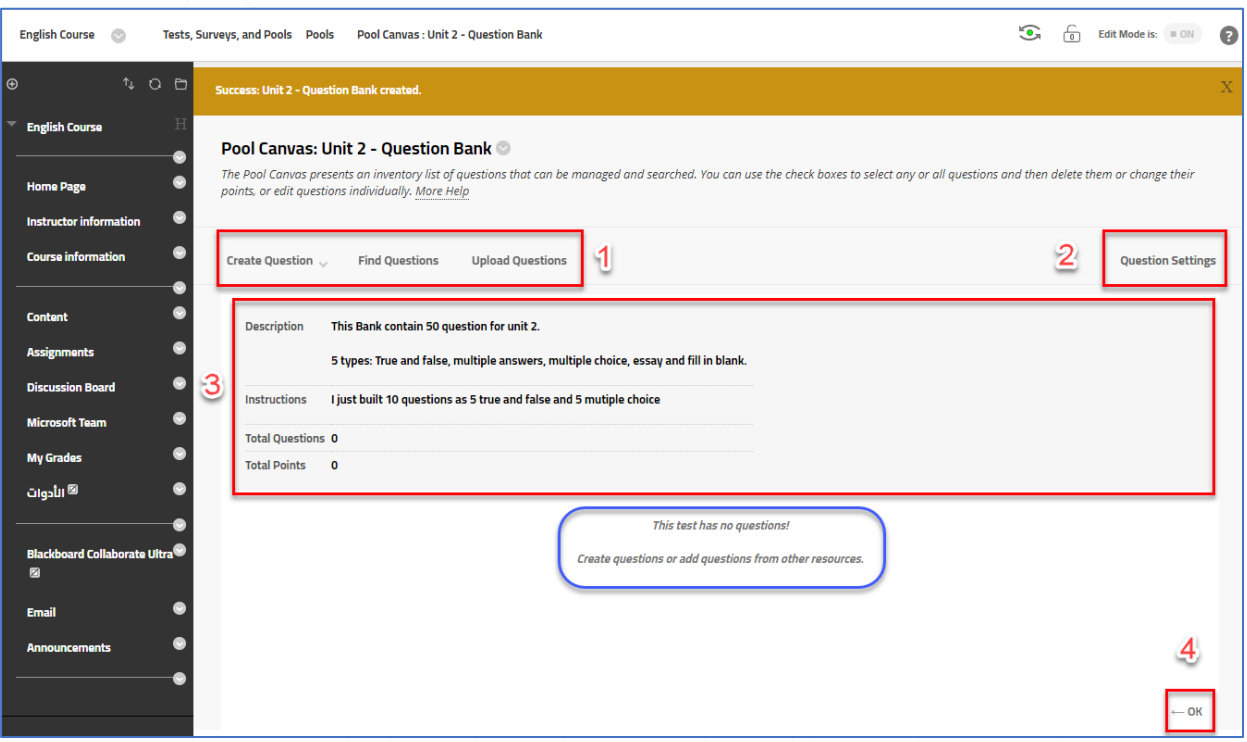

The Pool doesn't contain any question as shown in the **blue box**.

- You can create or add question as mentioned in the Tests Guide from the following choices "Create question/Find questions/Upload questions" **(1)**.
- You can change questions settings from **"Question Settings" (2)**.
- Box number **(3)** shows the Pool's discerption, instruction, total of questions and total of points.
- By clicking on "**Ok**", you can go to Pool page and review it **(4)**.

Let's assume that you have added or created ten true or false, and multiple choice questions.

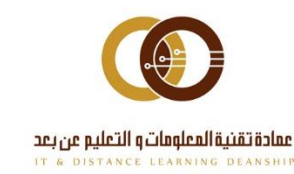

#### **After adding the question, you can control the Question Bank as follows:**

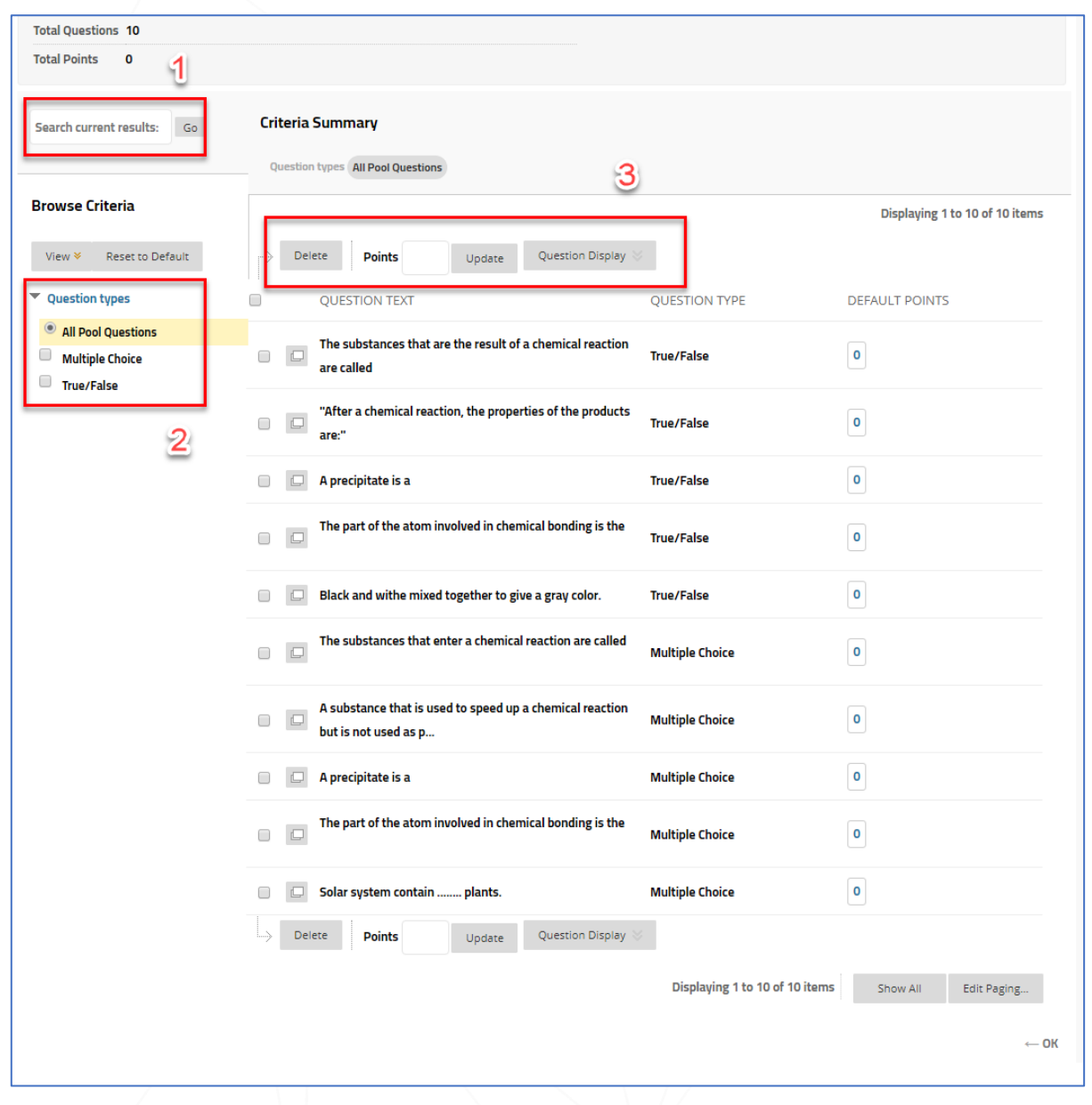

- 1. Search for specific type of questions **(1)**.
- 2. View specific type of questions **(2)**.
- 3. Create filter and add points for the questions **(3)**.

The three points will be explained further.

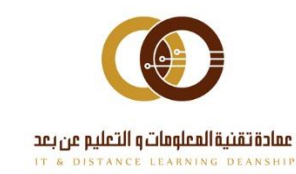

**1- Search** 

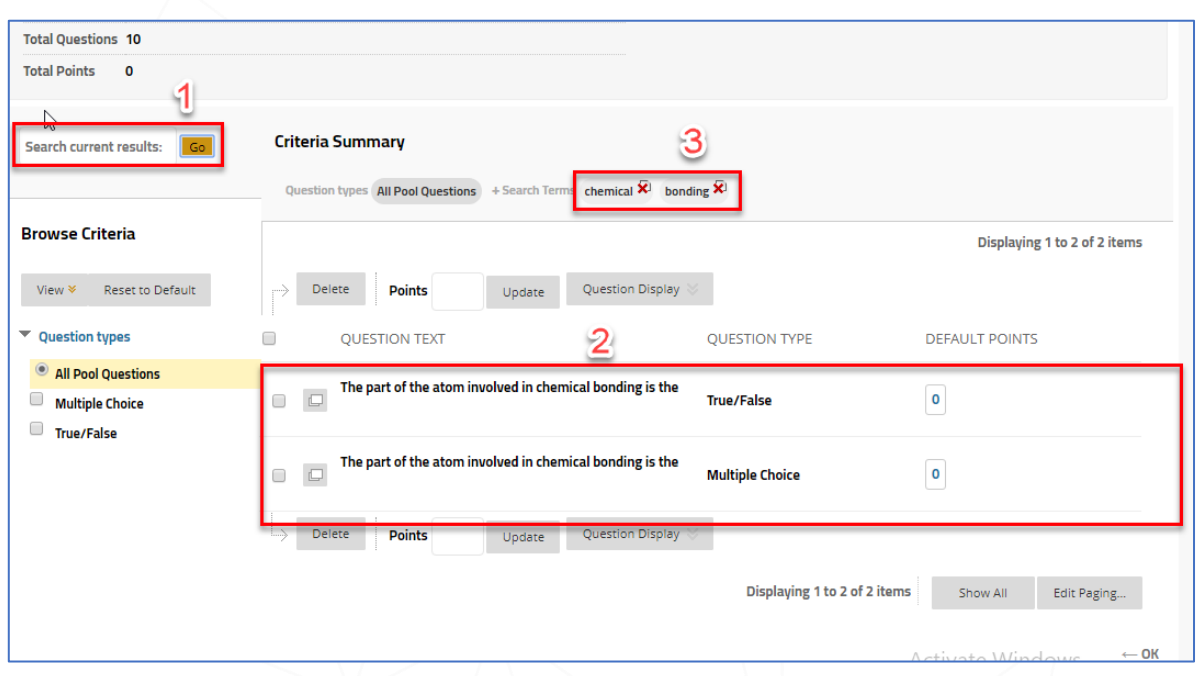

- Write the word you want to search for, either it was in the question, choices or answer, then click on **"Go" (1)**.
- The question that include the word will appear in box **(2)**.
- Click on beside the word to view all questions in the Pool again **(3)**.

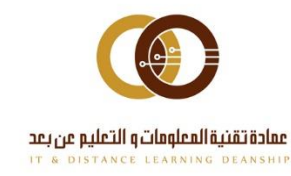

#### **2- View the questions**

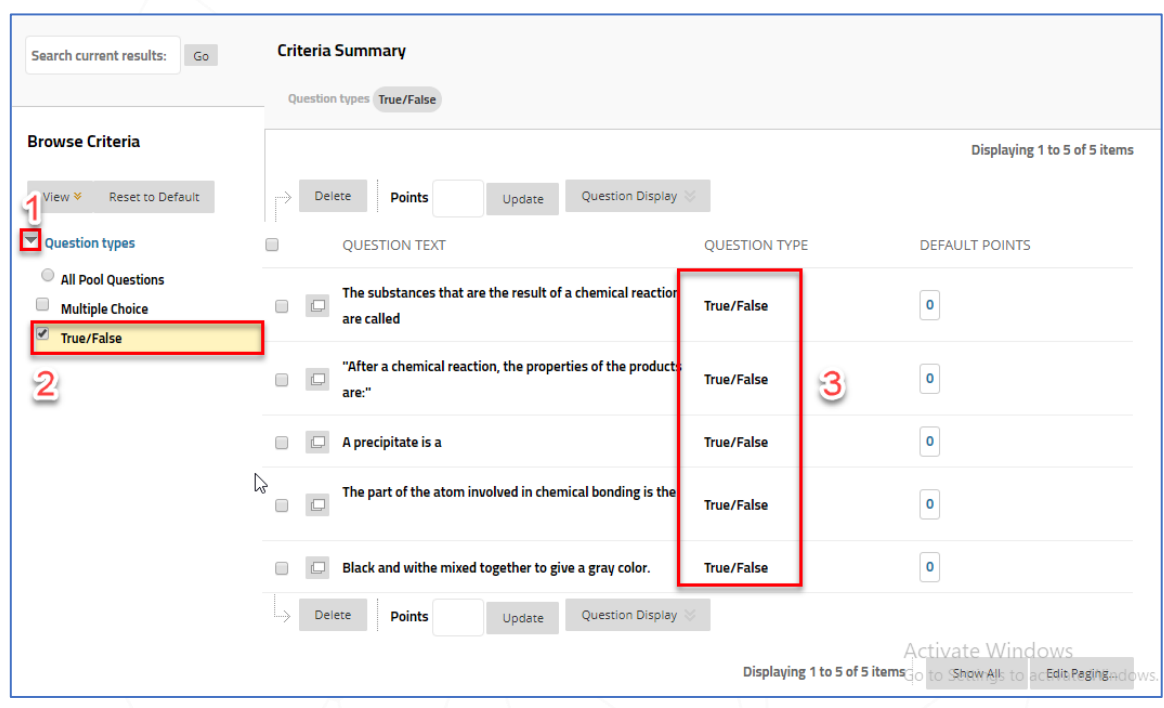

- From **Browse Criteria** area, click on arrow beside "**Question types**" to expand all question types in this Pool **(1)**.
- Chose type of questions by checking the box beside it. e.g. **"True/False" (2)**.
- Only the True/False question type will appear in this Pool **(3)**.
- When choosing "**All Pool questions**" in the **Browse Criteria** area or unchecking all the boxes<sup>1</sup>, all question types will appear in the Pool again.

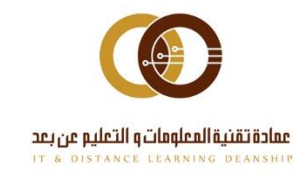

**3- Filtering section:** here you can delete, add points, view or fold questions.

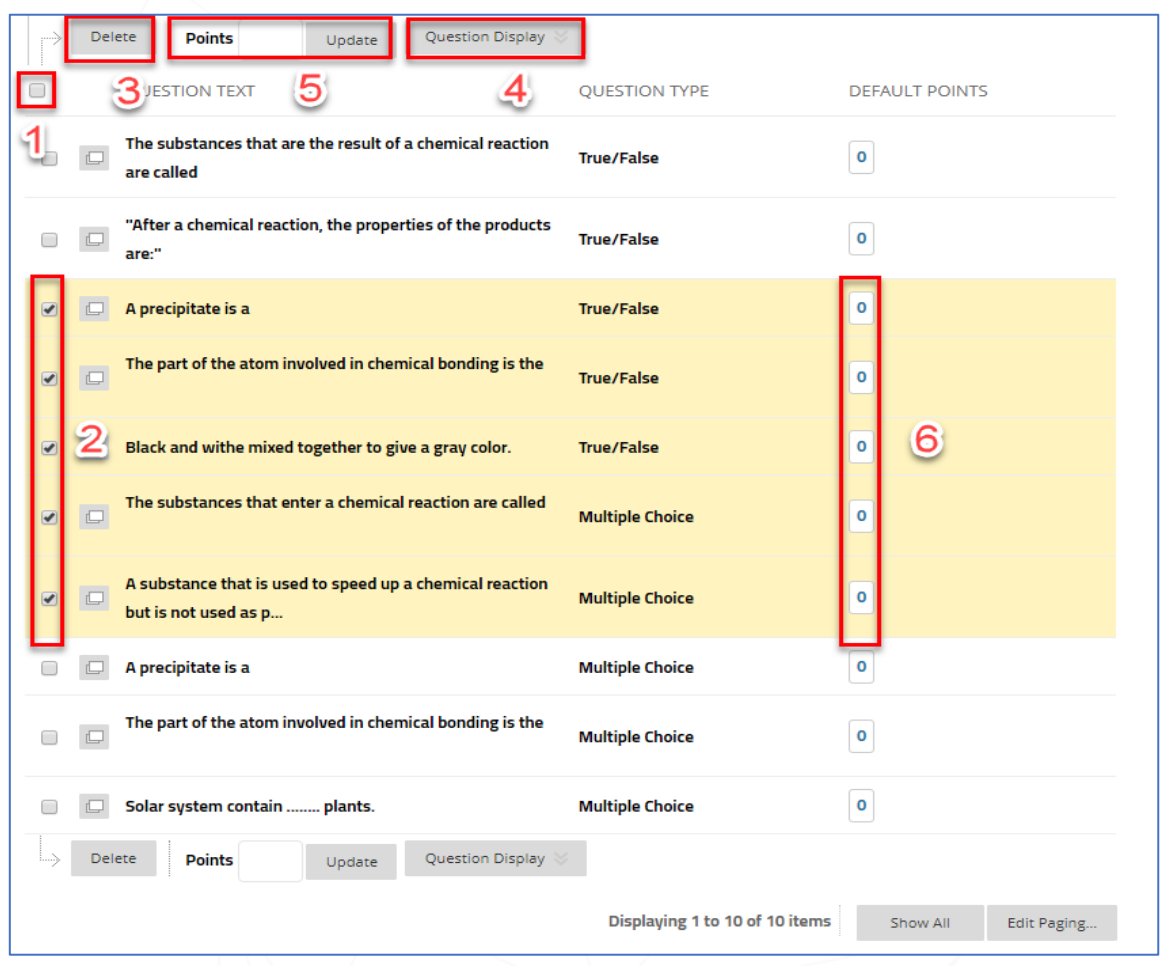

#### **Questions must be checked first, for example:**

- Check box  $\Box$  (1) to select all questions.
- Check the needed questions box **(2)** to choose some of the questions.
- Click on "**Delete**" to delete your selection **(3)**.
- To view the full question, click on "**Question Display**" and chose the **view type (4)**.
- To set the points, write the number in the "**Point**" field, then click "**Update" (5)**. The selected question points will appear in area **(6)**.

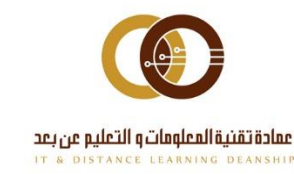

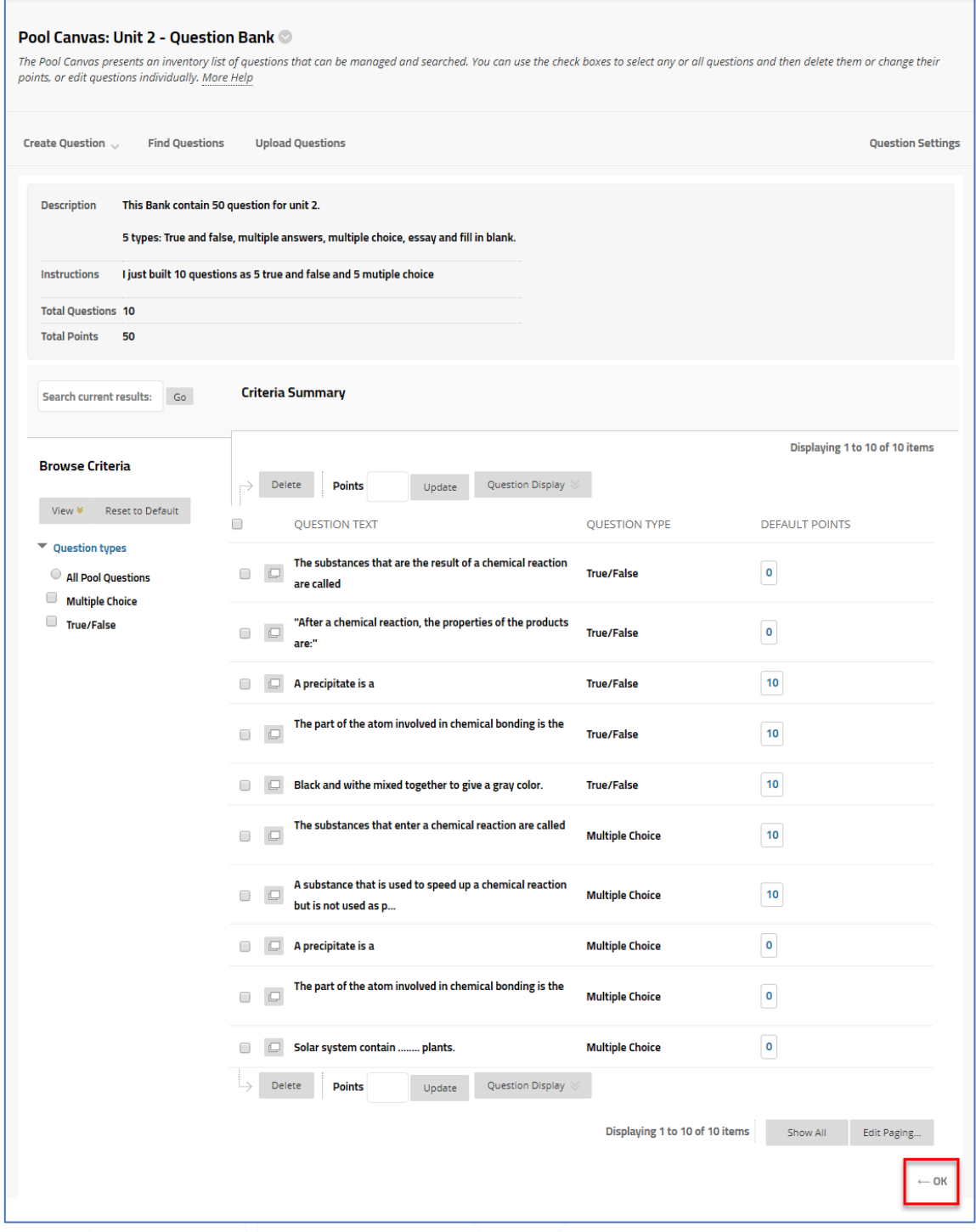

Click on "**Ok**" after adding all the questions and points.

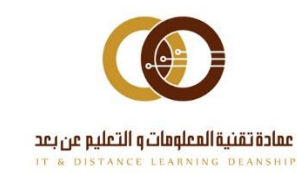

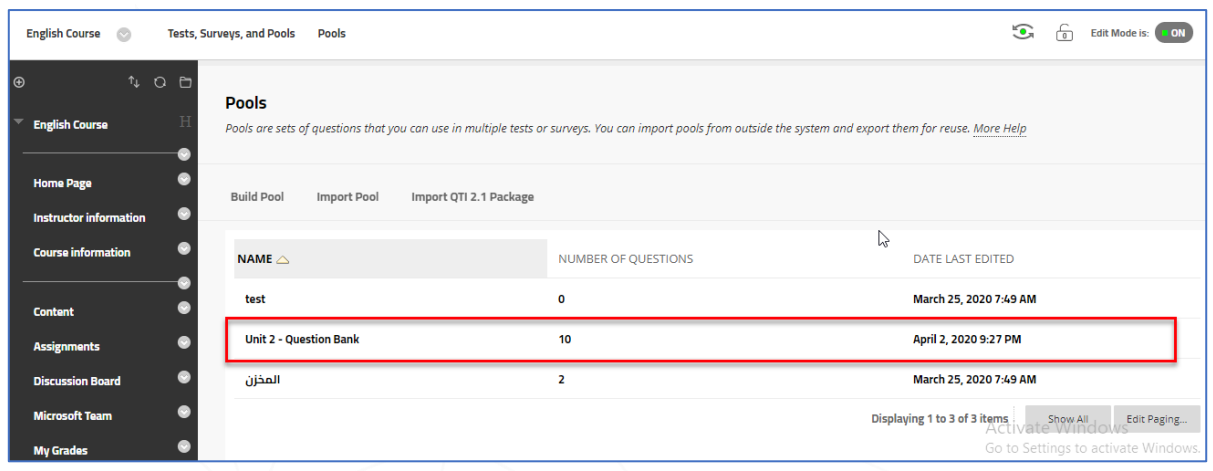

#### **Now you have created a "Pools" and it will appear in the Pools as shown.**

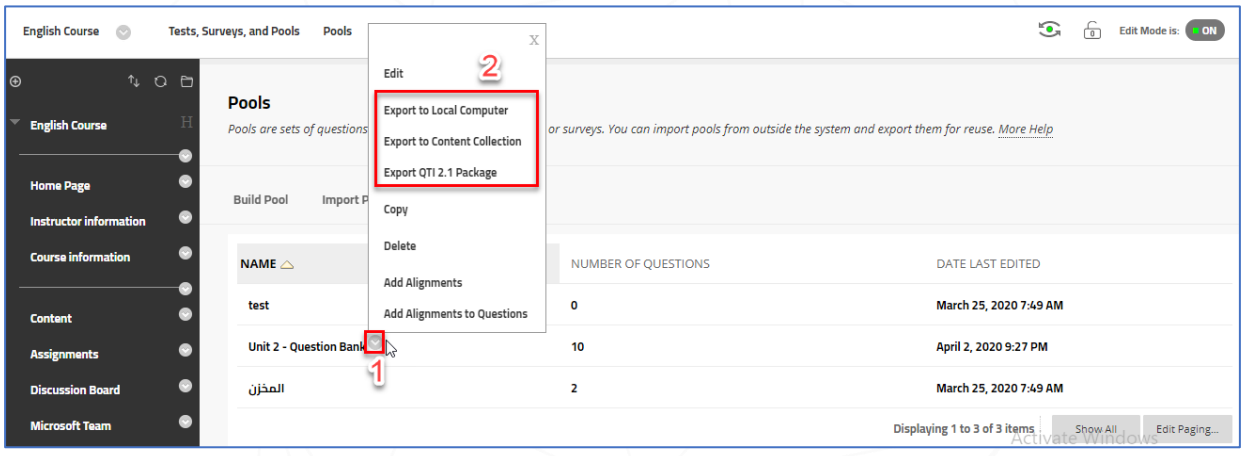

In case you need to (delete, modify, copy...etc.), click on the arrow beside pool name <sup>(2)</sup> (1). To export the Pool **(2)**, you have three choices:

- **Export** to a local computer for having a backup on your computer.
- **Export** to Content Collection, to share Pool with your colleagues at the college or the university. It will make the Pool available for everyone.
- **Export** to (QTI 2.1 package): it is a standard form used by various Learning Management Systems, e-exams and e-publishers. **(i.e. QTI: Question and Test Interoperability)**

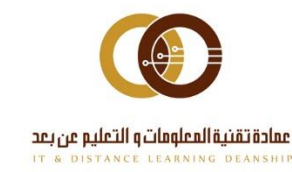

#### **Second: Import Pools to Blackboard LMS**

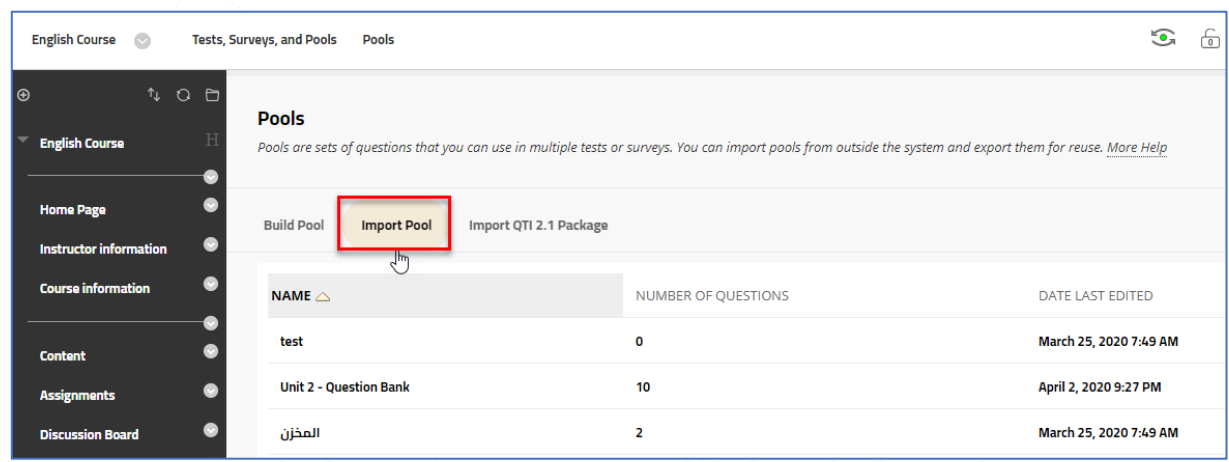

You have two options to Import Pools (Import Pool and Import QTI 2.1 Package). First, let's choose "**Import Pool**".

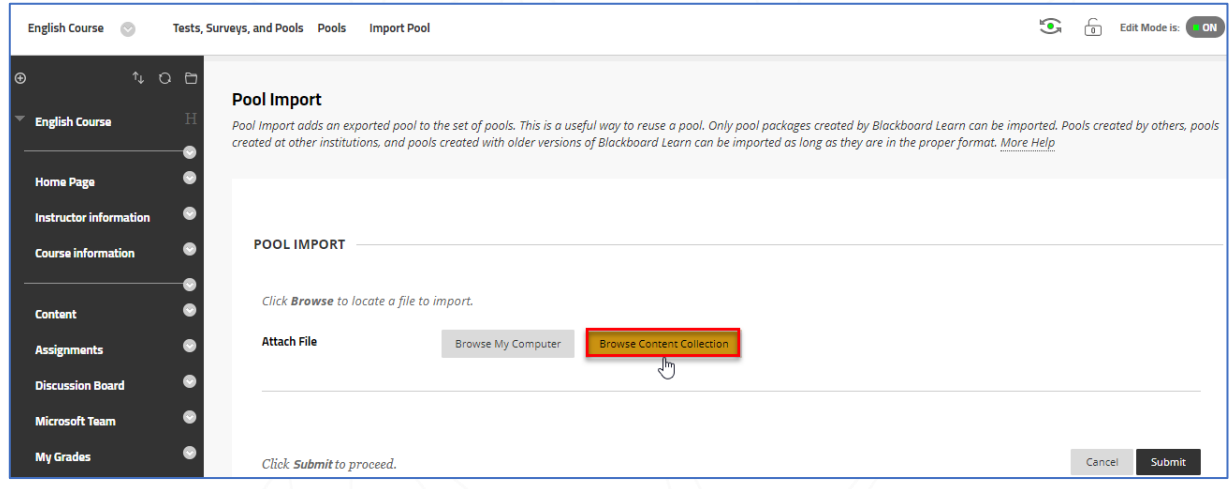

We recommend, importing from Content Collection by clicking on "**Browse Content Collection**" or you can import from your computer.

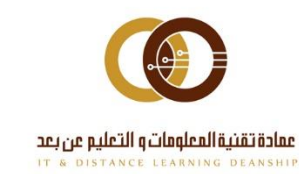

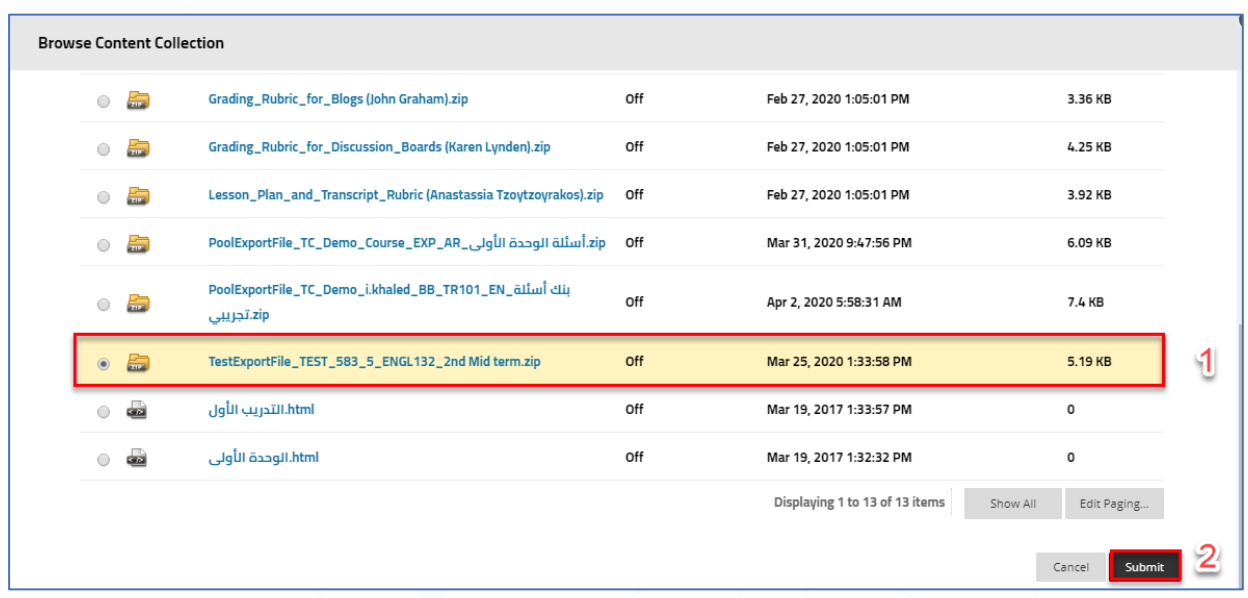

**Search for the needed compressed file that represent a Pool.**

- Check the file **(1)**.
- Then, click **"Submit" (2)**.

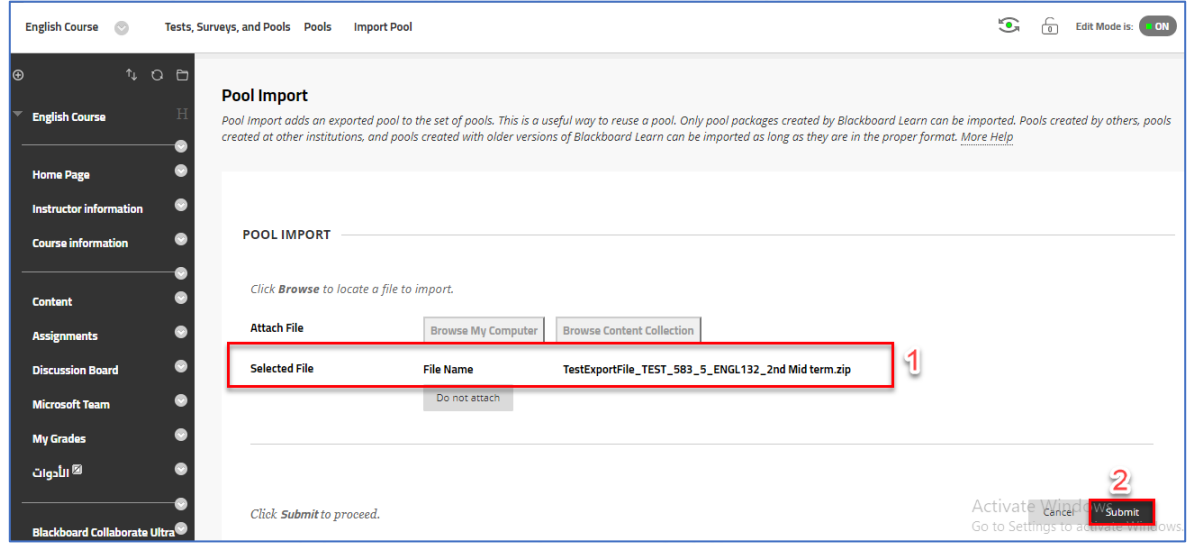

Now, you will see the **file** that want to add to the system **(1)** … click on **"Submit" (2)**.

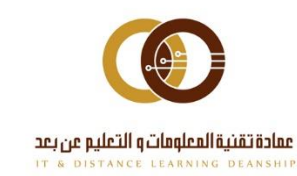

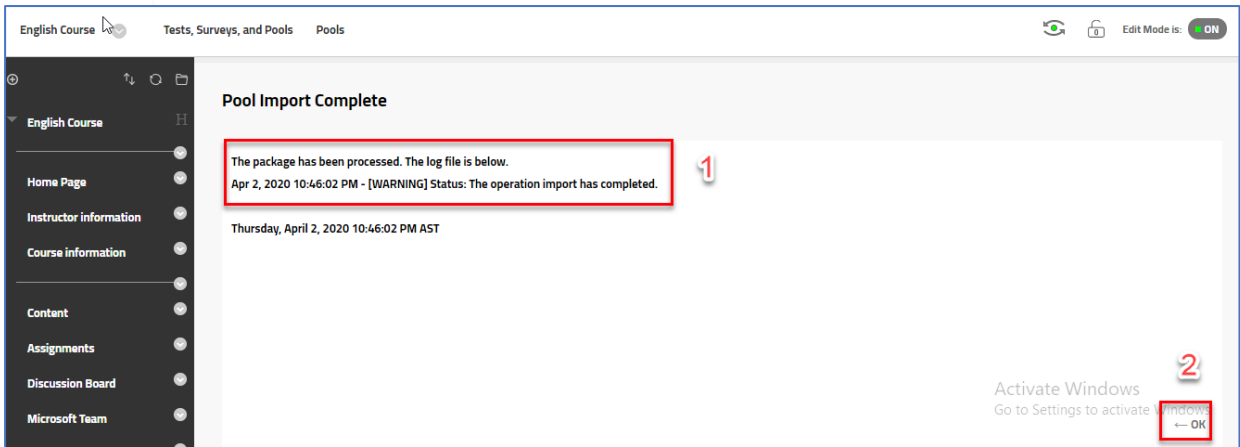

You will see a message that confirm **"The package has been processed" (1)**. Click on **"Ok" (2)**.

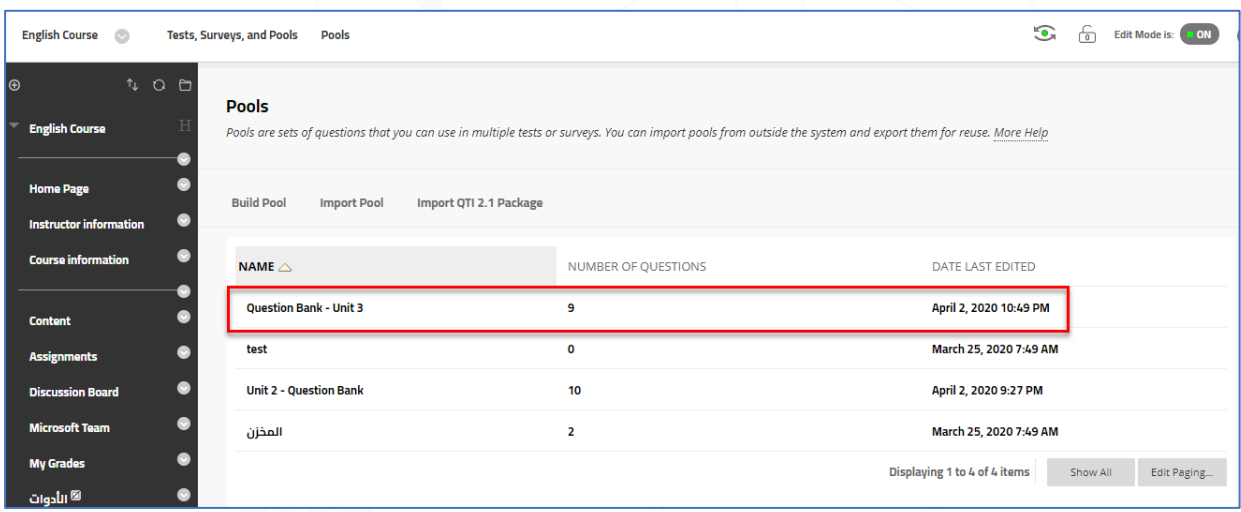

The added **Pool name** will appear in the pools list. **Review** it to confirm.

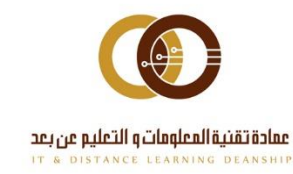

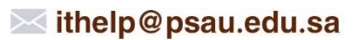

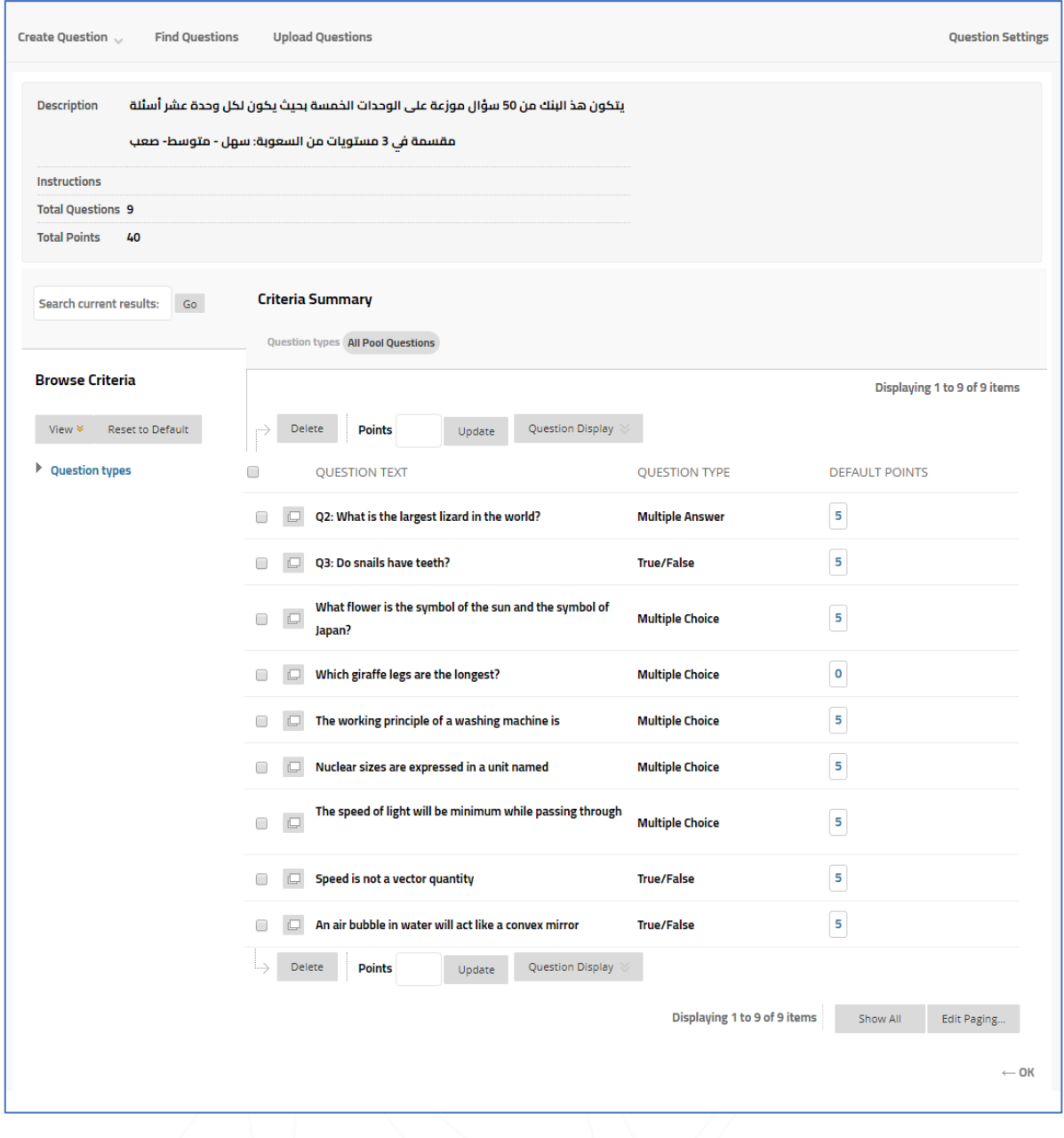

For example: the added Pool have 9 questions from (True and False), (Multiple-choice) and (Multiple answers) types. Most questions have 5 points, only one question has 0 points. You can add any number of questions as mentioned Tests Guide. Click on **"OK"** to return to your Pool page.

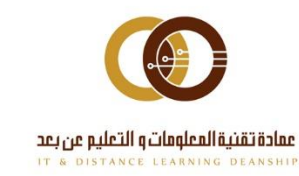

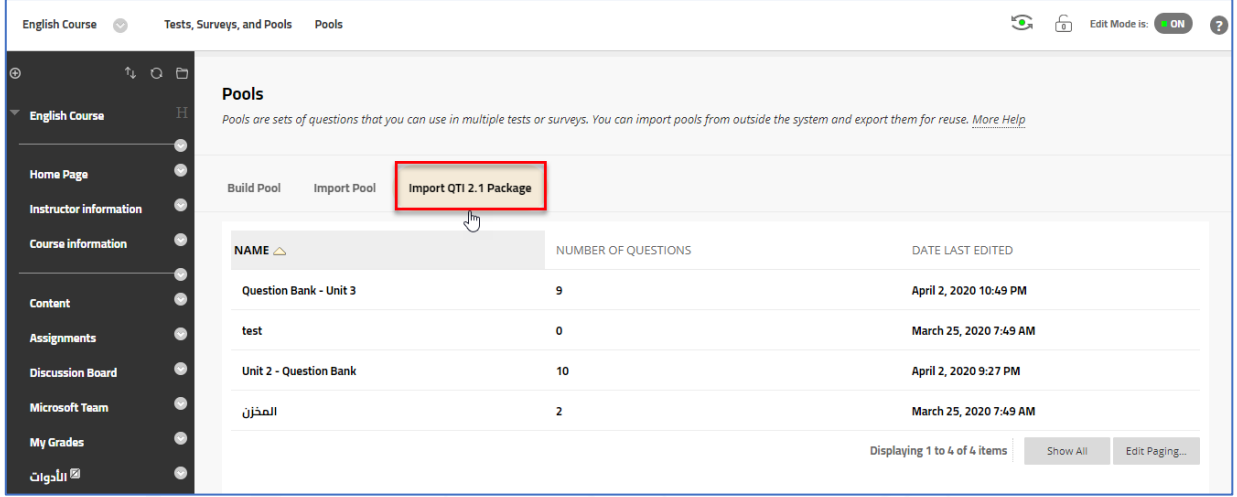

In case you have a Pool from another system or e-publishing house in form of QTI 2.1, then, click on the second choice "**Import QTI 2.1 package**".

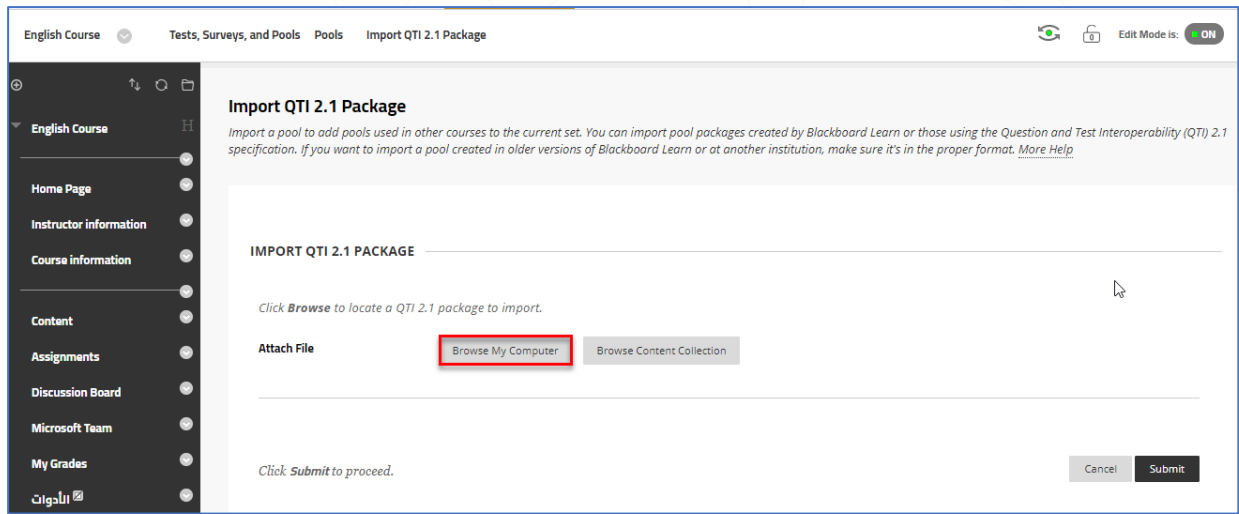

We recommend, importing from **Content Collection** or you can import from your computer. In this time, we are going to choose from your computer. Click on "**Browse My Computer".**

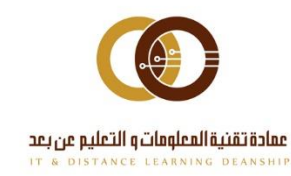

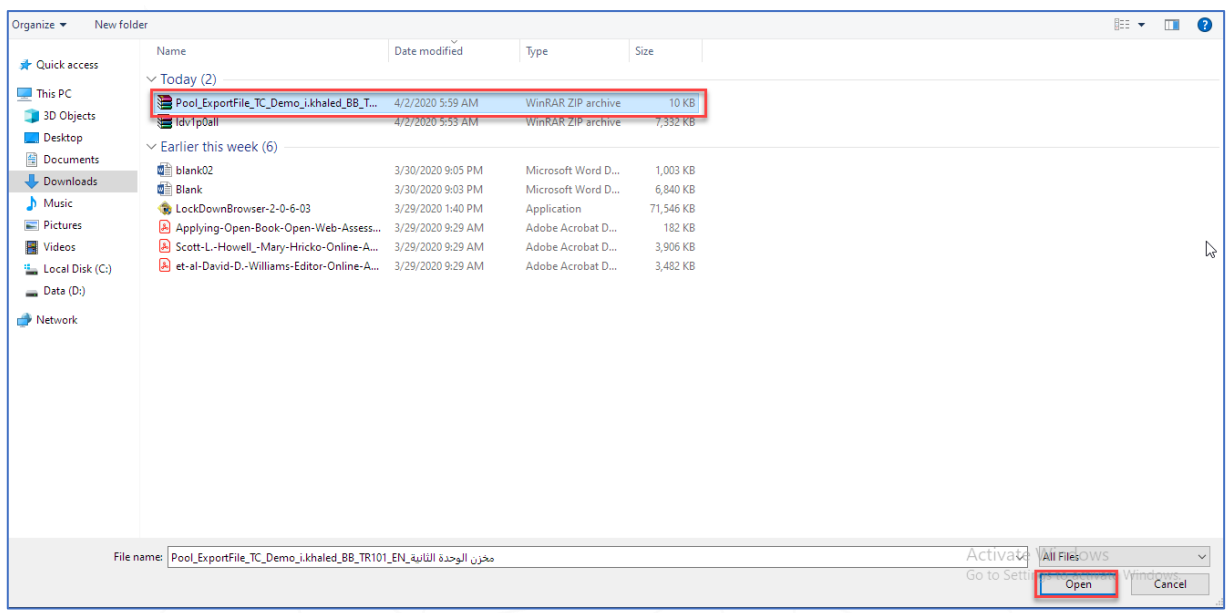

Chose the file from your computer, then click "**Open"**.

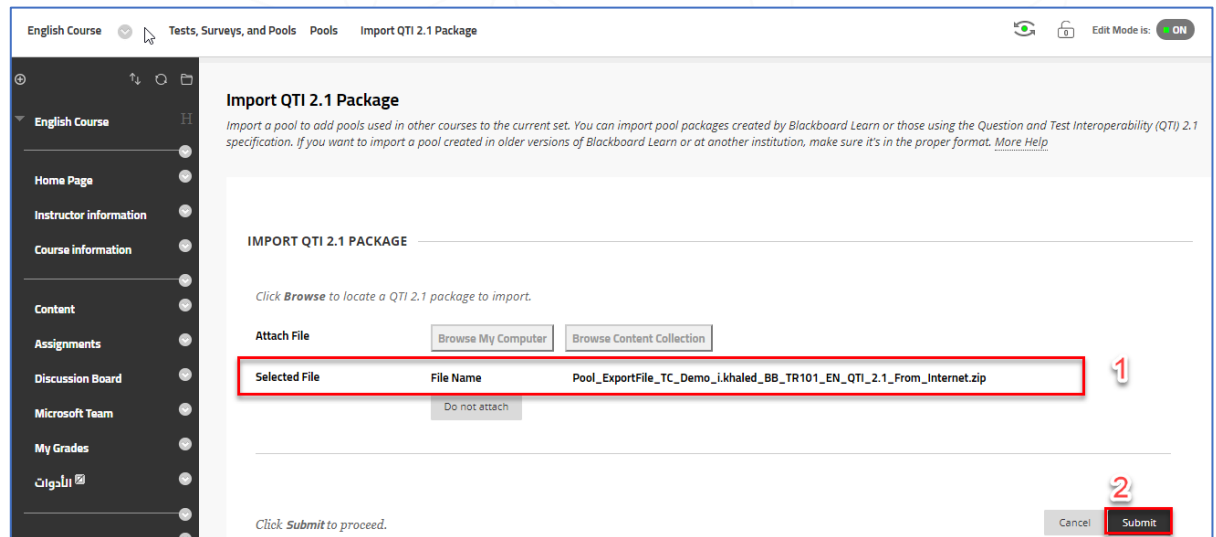

Now, you see the **file name (1)**, click on "**Submit" (2)**.

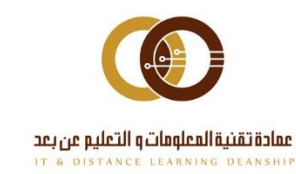

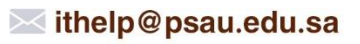

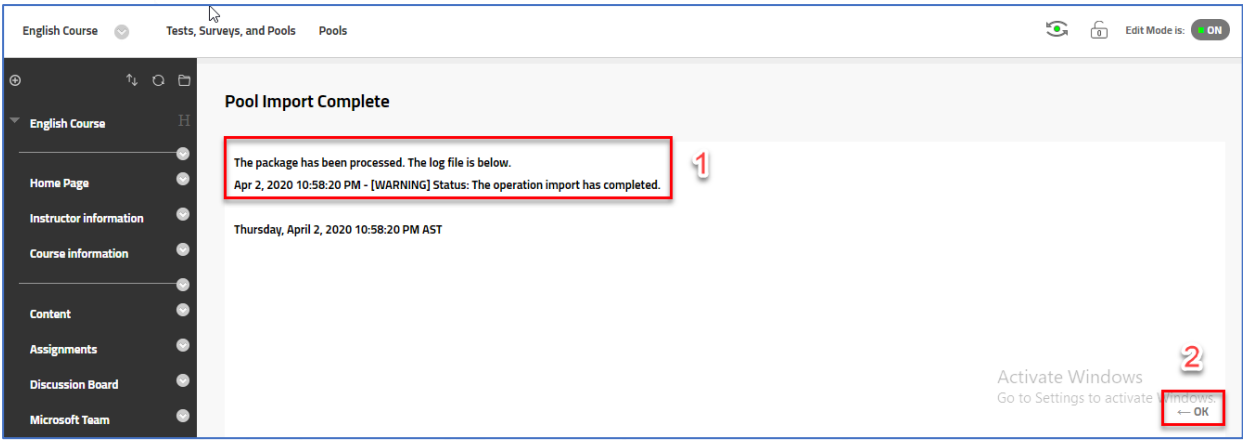

You will see a message that confirm **"The package has been processed" (1)**, click on **"OK" (2)**.

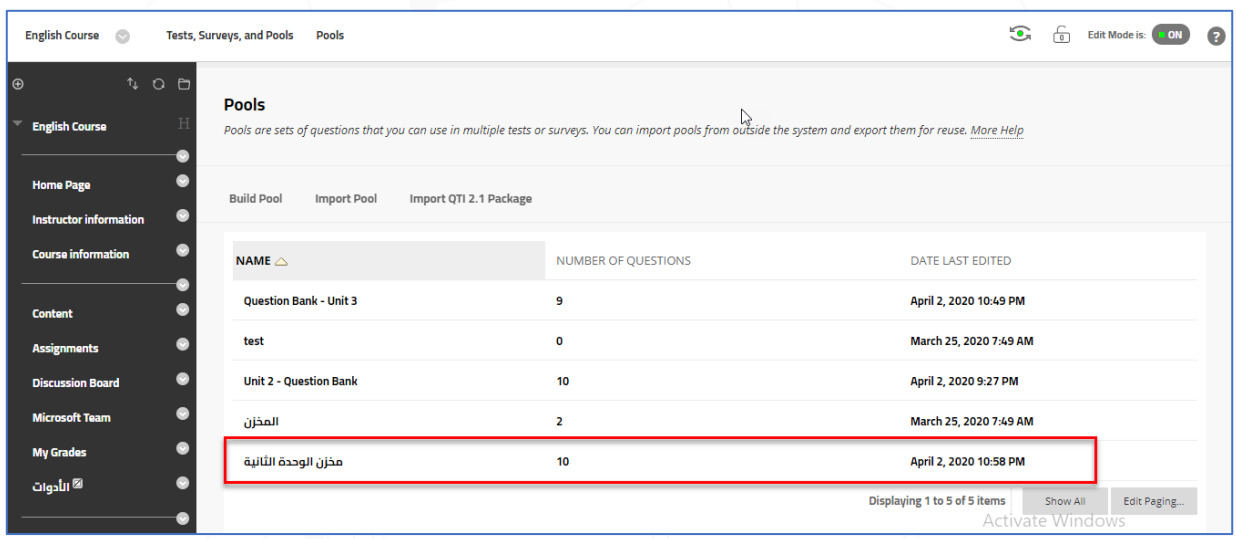

The added Pool name will appear in the pools list. Review it to confirm.

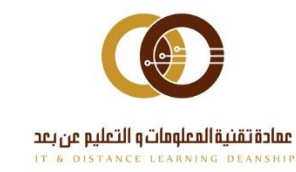

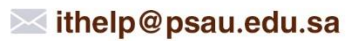

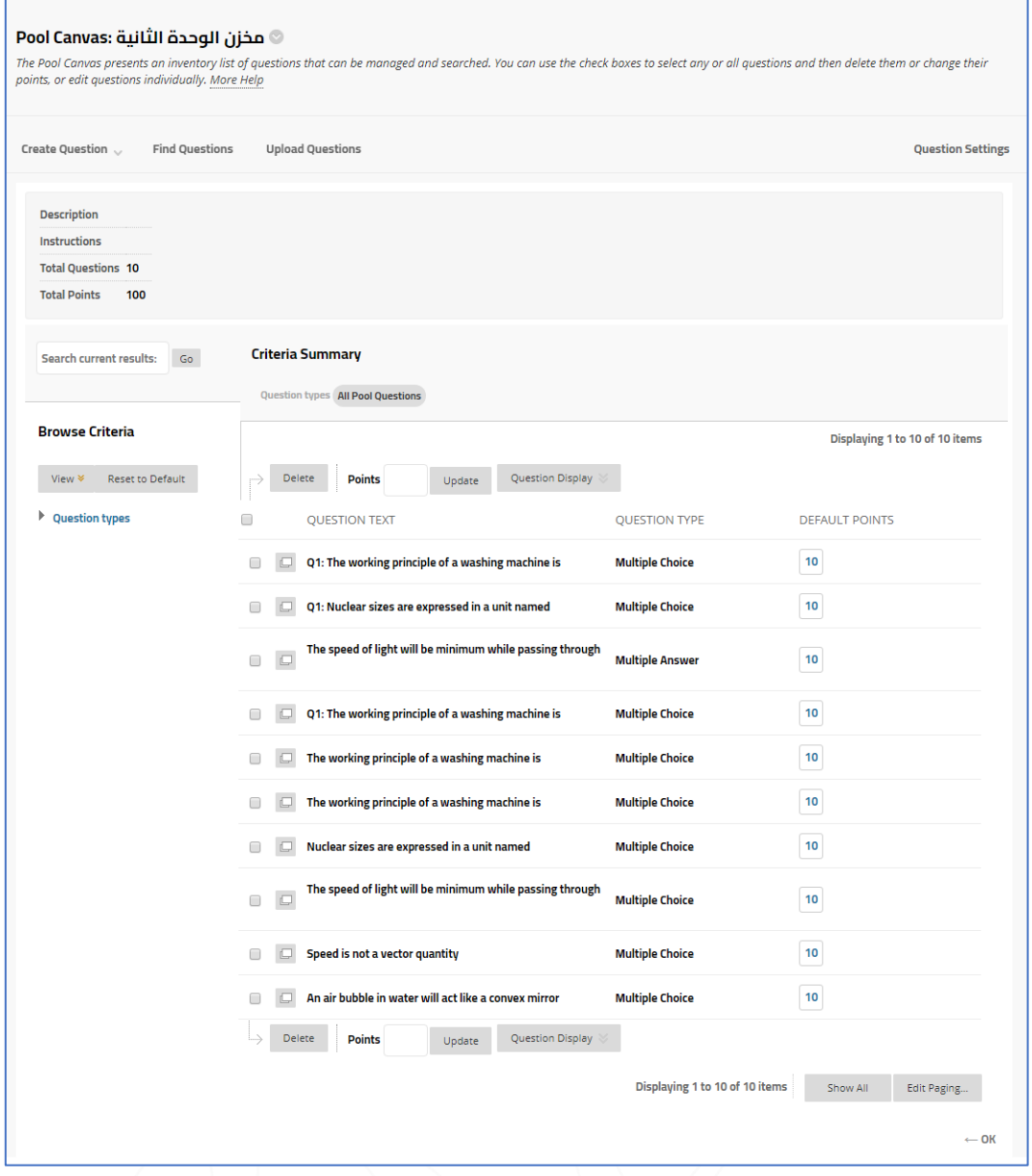

**For example: this Pool has 10 questions from multiple-choice type, except one question is Multiple Answers, each question has 10 points.**

**You can add any number of questions to the bank as mentioned in Tests Guide.**

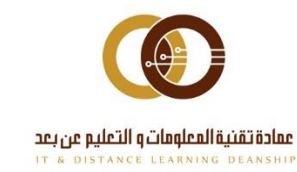

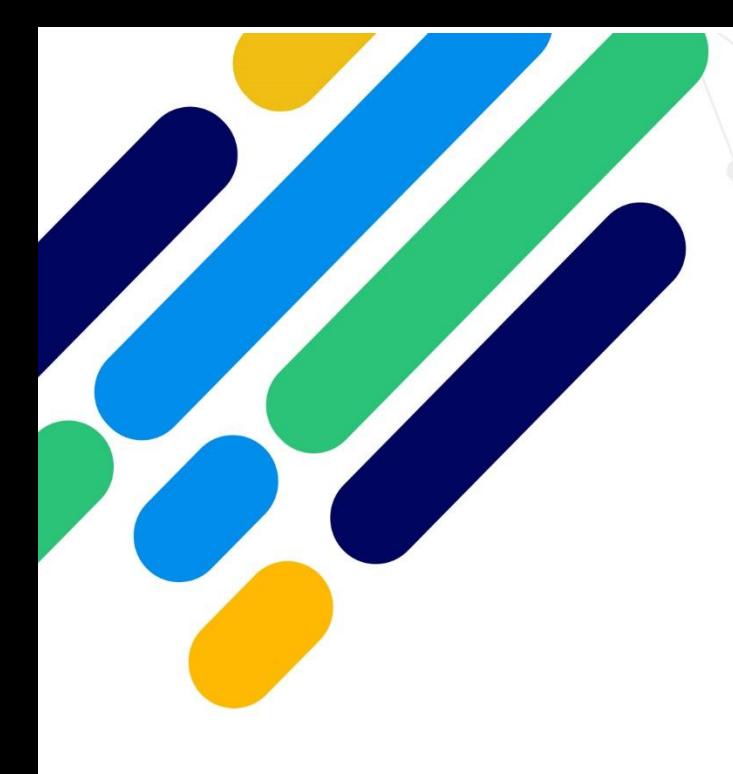

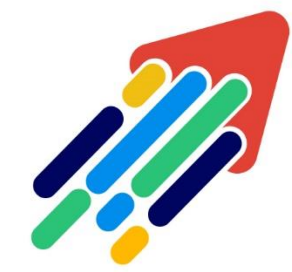

# حرب المرار<br>مَرْكَزْ تَطْوِيْر الْمُحْتَوَى الْرّقَمِي

Digital Content Development Center

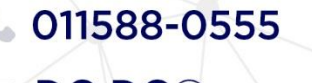

DC-DC@psau.edu.s